# 複製/儲存WAP121和WAP321存取點上的配置檔 案

### 目標

複製/儲存設定用於將配置從易失性儲存器儲存或複製到非易失性儲存器。 對裝置所做的配置 更改儲存在運行配置(易失性儲存器)中,並在裝置重新啟動後刪除。要保留這些配置,必須 將運行配置複製到啟動配置(非易失性記憶體)或儲存在其他裝置上。

本文說明如何在WAP121和WAP321存取點內複製和儲存配置檔案。

# 適用裝置

· WAP121

· WAP321

## 軟體版本

 $\cdot$  v1.0.3.4

### 複製/儲存組態檔

步驟 1.登入到Web配置實用程式,並選擇Administration > Copy/Save Configuration。此時將 打開複製/儲存配置頁:

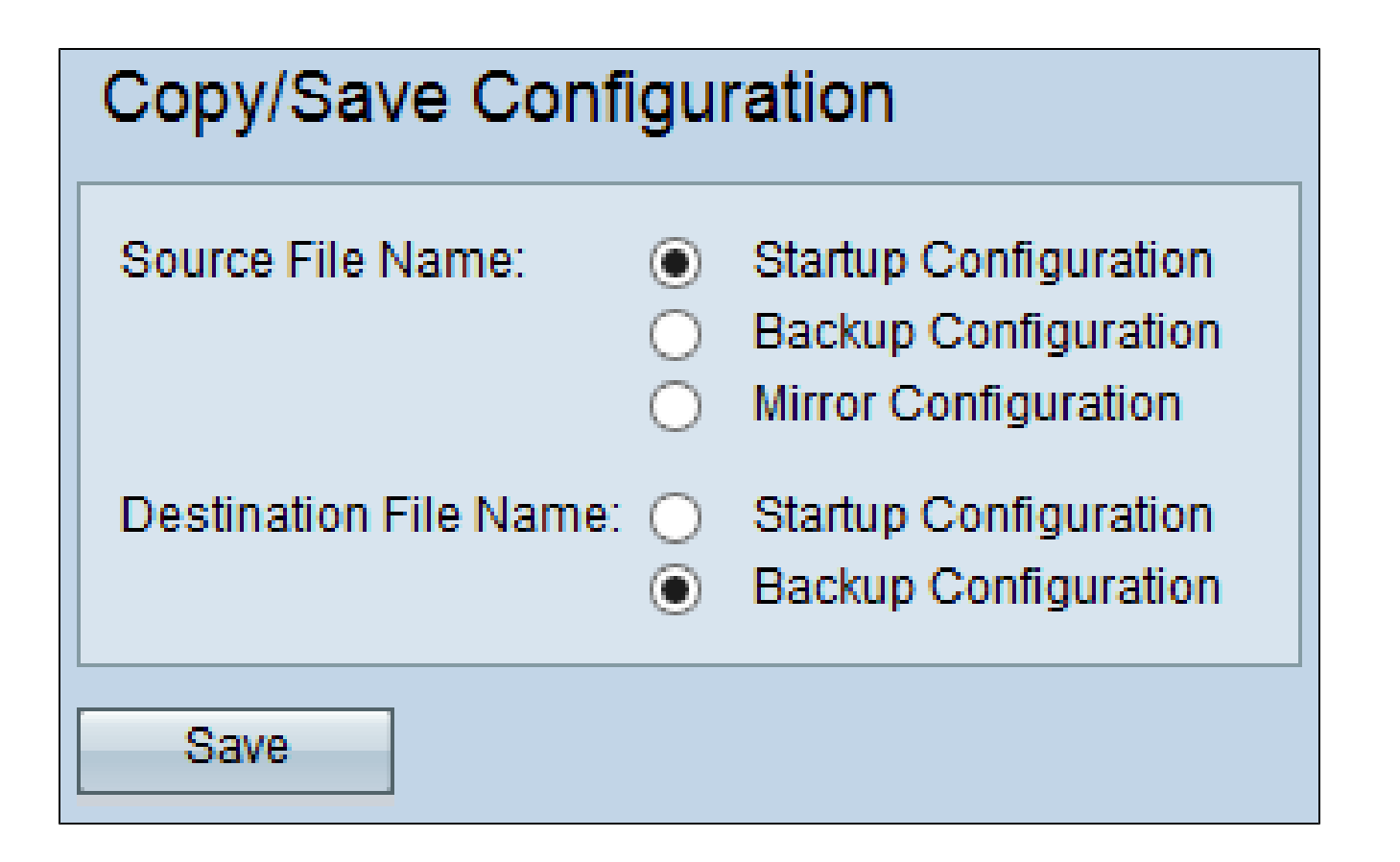

步驟 2.在Source File Name欄位中,按一下需要複製的相應配置檔案單選按鈕。

· 啟動配置—儲存到快閃記憶體的配置檔案。此檔案儲存在NVRAM中,且內容會在重新開機 後保留。

· 備份組態—儲存在存取點上做為備份使用的額外組態檔。

· 映象配置-如果運行配置至少未修改24小時,則系統會自動將其儲存到映象配置檔案中,並 生成嚴重性警告日誌消息,指示新的映象配置可用。此功能允許管理員在將配置儲存到啟動 配置檔案型別之前檢視其早期版本,或者將映象配置檔案型別複製到另一個配置。即使重新 啟動後,如果裝置無法使用啟動/備份啟動,然後使用映象配置啟動,映象配置也會保留。

步驟 3.在Destination File Name欄位中,按一下作為目標的相應配置檔案單選按鈕。

· 啟動組態—使用選擇的來源組態檔覆寫啟動組態檔。

· 備份組態—使用選擇的來源組態檔覆寫備份組態檔。

步驟 4.按一下Save儲存設定。

#### 關於此翻譯

思科已使用電腦和人工技術翻譯本文件,讓全世界的使用者能夠以自己的語言理解支援內容。請注 意,即使是最佳機器翻譯,也不如專業譯者翻譯的內容準確。Cisco Systems, Inc. 對這些翻譯的準 確度概不負責,並建議一律查看原始英文文件(提供連結)。